## 1. 概要

1.1. 全体イメージ

本機能では、JaLC2 システムで蓄積している誤リンクをもとに JaLC で妥当なデータを管理する ことを目的としてデータ修正を行う際に使用する。

『誤リンク情報表示画面』にて誤リンクデータを一覧表示し、確認対象のデータを選択する。 その後、遷移した対象データの詳細画面で該当データを確認し、修正が必要な場合には登録変更 画面へ遷移し、正しい情報に修正する。

【メニュー画面】

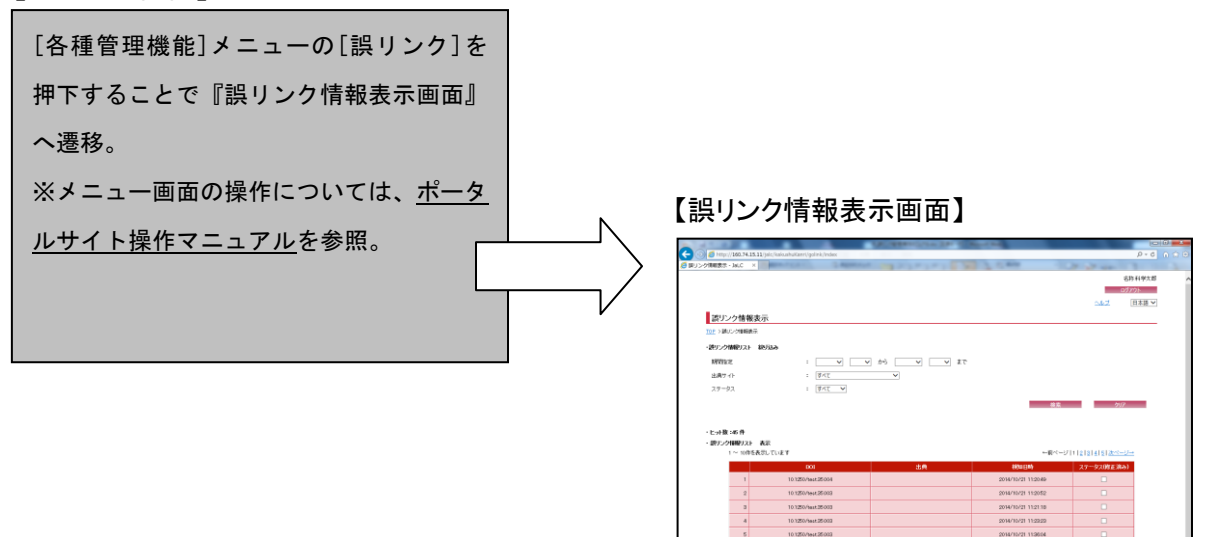

## 2. 操作手順

## 2.1. 誤リンク情報表示画面

画面遷移時に初期条件で誤リンクリストが表示されるが、必要に応じて絞り込み条件を変更し、 [検索]ボタンを押下する。誤リンク情報リストをファイルでダウンロードする場合には、[出力フ ァイル形式]プルダウンでファイル形式を選択し、[ダウンロード] ボタンを押下する。

誤リンク情報のステータスを変更する場合にはステータスのチェック欄を変更後に[更新]ボタ ンを押下する。

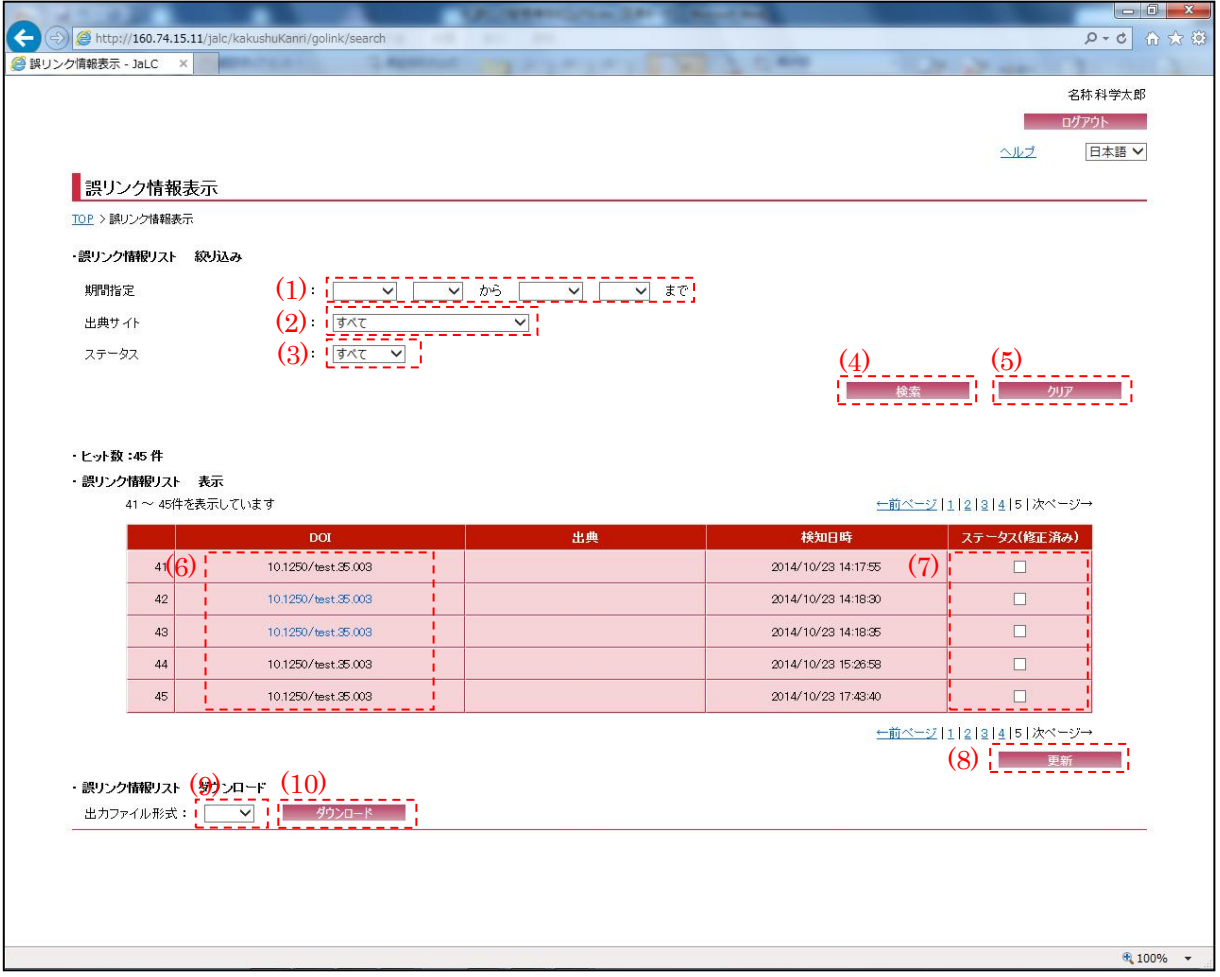

## <span id="page-1-0"></span>(1) 期間指定

誤リンク情報リストに表示するデータの期間を[期間指定]プルダウンにて設定する。 ※画面遷移時の初期値は何も選択されていない状態であるが、[検索]ボタン押下時は必須項目 である為、必ず選択すること。

(2) 出典サイト

誤リンク情報リストに表示するデータの出典サイトを「出典サイト]プルダウンにて選択する。

<span id="page-2-0"></span>(3) ステータス

誤リンク情報リストに表示するデータのステータス(すべて/修正待ち/修正済み)を[ステータ ス]プルダウンにて選択する。

(4) 検索

[検索]ボタンを押下すること[で\(1\)~](#page-1-0)[\(3\)の](#page-2-0)条件に合う誤リンク情報リストを表示する。

(5) クリア

[クリア]ボタンを押下することで[、\(1\)](#page-1-0)[~\(3\)を](#page-2-0)初期値(『メニュー画面』より遷移してきた際の 状態)に変更する。

(6) DOI

[DOI]リンクを押下することで、該当情報の詳細画面へ画面遷移する。

(7) ステータス(修正済み)

誤リンク情報を修正した場合、チェックボックスをオンにする。

(8) 更新

[更新]ボタンを押下することで、ステータスを更新する。

<span id="page-2-1"></span>(9) 出力ファイル形式

ダウンロードするデータのファイル形式を[出力ファイル形式]プルダウンにて選択する。

(10) ダウンロード

[ダウンロード]ボタンを押下することで[、\(9\)で](#page-2-1)選択したファイル形式でファイル出力を行う。